### Quick Start - EID Connect for Mobile

**EID Connect** is a free download for your Android or Apple device. Go to the Google Playstore® (Android) or the App Store® (Apple) and search for "Shearwell".

#### Get ready

- » After installing EID Connect, open the app and create an account. The app will not work without a user account.
- » Look on the back of your stick reader for a label with its Bluetooth name it will start SDL440S, followed by another four digits. For example: SDL440S 1234
- » Turn on your stick reader.

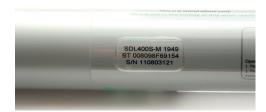

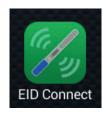

## Connect to the stick reader the first time

- » Touch *Devices* at the top of the app screen. The phone will start scanning for the Bluetooth signal from your stick reader.
- » Touch your stick reader's name on the **Device Manager** screen.
- » The blue light on the stick reader will glow and your stick reader name will be displayed when a Bluetooth connection is made. Now you can start scanning tags or downloading tags that are already saved on your stick reader.

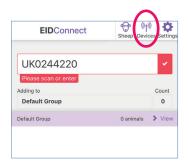

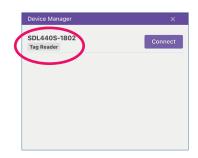

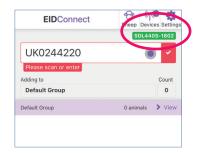

#### Scan tags into a group

You can create new groups on the app named anything you want. Groups of tag numbers that are saved on the stick reader are called *Stick Groups*. Stick Groups are named A, B, C, etc.

- » Select an existing group from the list or touch *New*, then type in a name for the group and touch *Save*. ("Default Group" is the name given to a group if you do not enter another name.)
- » Scan a tag to add each animal to the group. The last number read and the count are displayed.
- » If you have already scanned tags into a group saved on the stick reader then touch *Load Stick Group*. Use the dropdown list to select a group to download tags into.
- » All the groups saved on the stick reader will be displayed at the top of the screen. Select a group then touch *Load*. The tag numbers in that stick group will be added to your app group.

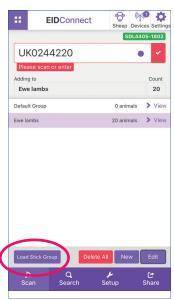

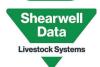

# Quick Start - EID Connect for Mobile

View tags

You can view all the tags in any group, with the option to delete one or more tags.

- » In the *Scan* screen select the group you wish to view.
- » Touch the arrow to view the tags.
- » Remove individual tags or clear all the tags from the group.
- » Change the name of the group by touching *Edit* and entering a new name.

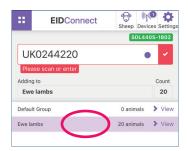

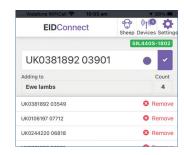

Search for a tag

Touch **Search Tags**.

- » Scan a tag or type the number i. You must enter the entire number exactly as it is printed on the tag, including the space.
- » The groups that contain that tag number will be displayed. Then touch the arrow to *View* if you wish to delete that tag from the group.
- **Export Data**

You can send tag numbers by email, Bluetooth or other means, depending on what programs you have installed on your device.

- » Touch the **Share** icon.
- » Choose the format to send a list, a CSV file or a an LIS file.
- » Select the groups.
- » Touch *Share* to select what program to send with.

# Share Options Options

**EID**Connect

UK

Configure the stick reader

Some stick reader settings can be changed in **Setup** at the bottom of the screen.

- » Changing the *Display Format* and *Output Forma*t might be necessary if you are linking your stick reader to another device (such as a weigher) that needs the tag number in a certain format.
- » Read Mode Single means you must push the green button to read every tag. Continuous means the stick is constantly scanning for tags without you having to push the green button.

Some stick reader settings can be changed in **Settings** at the top of the screen..

- » Touch your name to change your personal or login details.
- » Change weights from kilograms (kg) to imperial pounds (lbs)
- » Change the screen power settings from light to dark.

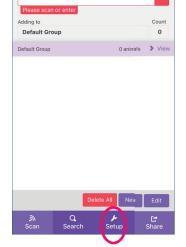

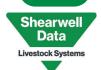